PSW® Guide for Flexible Spending and Reimbursement Accounts

 $\mathbf{\hat{x}}$ 

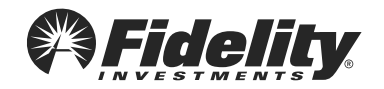

# Table of contents

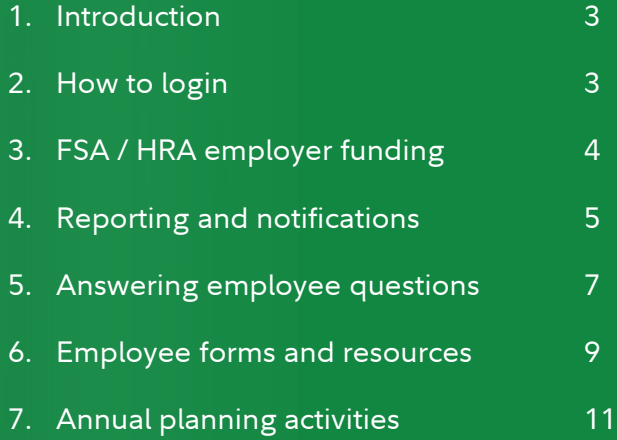

# Introduction

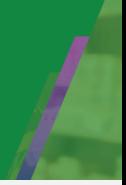

## Reimbursement Account Section of PSW®

The Flexible Spending and Reimbursement Accounts section of Plan Sponsor Webstation® (PSW®) is a powerful, yet easy-to-use self-service solution that gives you the tools to understand and manage the activity for your organization's reimbursement accounts. It allows you to:

- $\vee$  View your employee data
- $\vee$  Review reports
- $\checkmark$  Answer employee questions

### How to login

 $\vee$  Go to Plan Sponsor Webstation (PSW) and log in. If you are new to Fidelity PSW, you will need to call to set up your password. Please refer to the email you received with your username and activation instructions.

 $\vee$  Once logged in to PSW:

Hover over Reporting in the top navigation bar. Then select View RA Administration under Reimbursement Accounts.

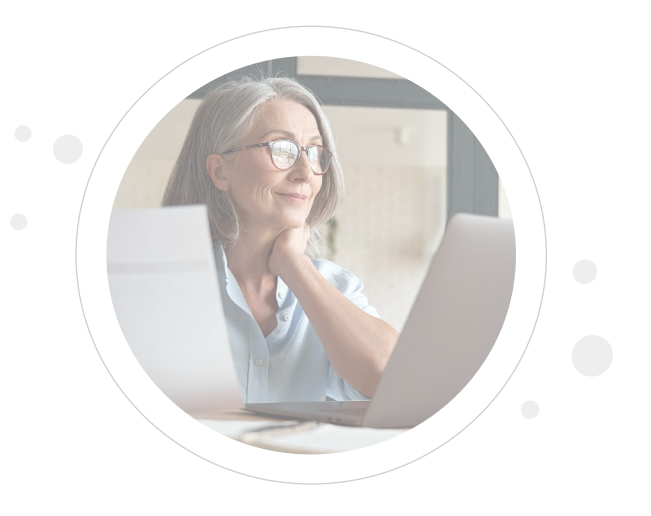

 $\vee$  You will now have access to:

- **Reports:** A list of reports with a history of all reporting for each category
- **Employee Data:** Review your employees' account details
- **Tools:** Details the benefits that your company offers and provides access to various forms and educational materials pertinent to your employees

If you have questions about information on the Reimbursement Accounts section of PSW, please contact the Fidelity Flexible Spending and Reimbursement Accounts Employer Services team at: [FidelityFSAandRA@Fidelity.com](mailto:FidelityFSAandRA@Fidelity.com)

### **Contributions**

Contributions from payroll deductions and employer contributions for HRA and FSA plans will post based on the contribution data you provide on the Single Client Feed (SCF). Money movement will not occur for these transactions. The contribution totals will update and be added to the available balance, when applicable.

## Claim Funding Process

#### 1. Transaction

Employee claims approved, or debit card transactions settled.

#### 2. Report Notification

Funding notification is sent to employer with total amount of claims to be funded.

### 3. Funding

Funding occurs based on the process outlined in the Funding Agreement/Direct Payments Authorization Agreement.

### **Detailed Summary**

Reimbursements paid to employees and debit card transactions will need to be funded based on the instructions outlined in the Funding Agreement/Direct Payments Authorization Agreement.

- $\vee$  The details to breakdown the funds needed will be provided on the "Employer Funding Notification".
- $\vee$  An "Automated Clearing House (ACH)-Based Employer Funding Report" will also generate with all transaction types totaled.
- $\checkmark$  The "Claim Reimbursement Notification Report" can be used to reconcile the funding needed for claims paid via check or direct deposit.
- $\vee$  The "Debit Card Funding Collection Notification Report" can be used to reconcile the funding needed for claims paid via debit card.

If an employee makes a repayment for a denied claim, the amount will be credited back to your bank account. The "Repayments Report" will list all repayment activity.

## Reporting and notifications

All reports are available for you to access via PSW® at any time; an email will be sent notifying you when a report is available to view. These reports will be sent to the primary contacts. However, if you would like to receive any of these reports, please contact Fidelity Flexible Spending and Reimbursement Accounts Employer Services Team at [FidelityFSAandRA@Fidelity.com.](mailto:FidelityFSAandRA@Fidelity.com)

You may also receive the following notifications, which confirm reimbursements and prompt action to fund debit card transactions.

Samples of common notifications are below:

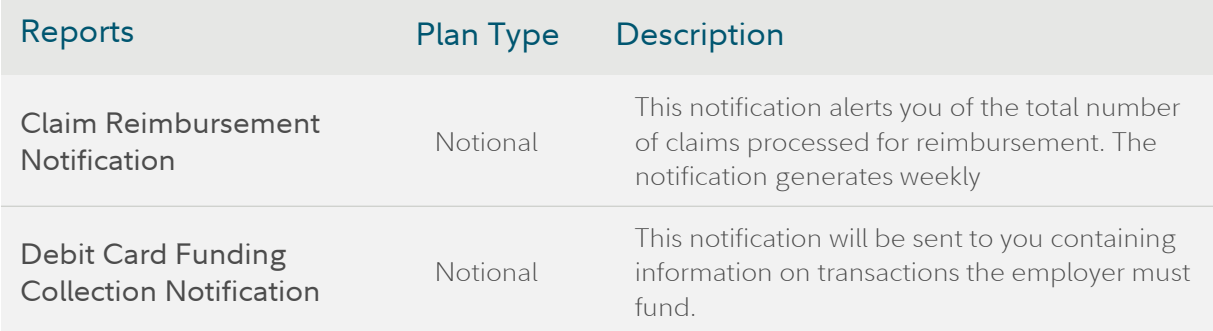

### How to generate reports in PSW

- $\checkmark$  Select the "Reports" tab to view your available reports.
- $\vee$  Most recently generated reports will also appear on the home screen.
- $\vee$  You can also generate a new report by selecting "Run New Report" in the Reports tab, if the frequency includes on demand.

You have the option to select the date range and amount of detail for any new report you are creating. You may need to wait a few minutes for the report to be available to view.

If you would like an email when the report is available, check the box before you select the Request button.

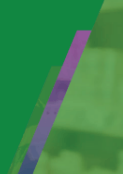

The table below outlines the various reports available and the frequency at which they generate.

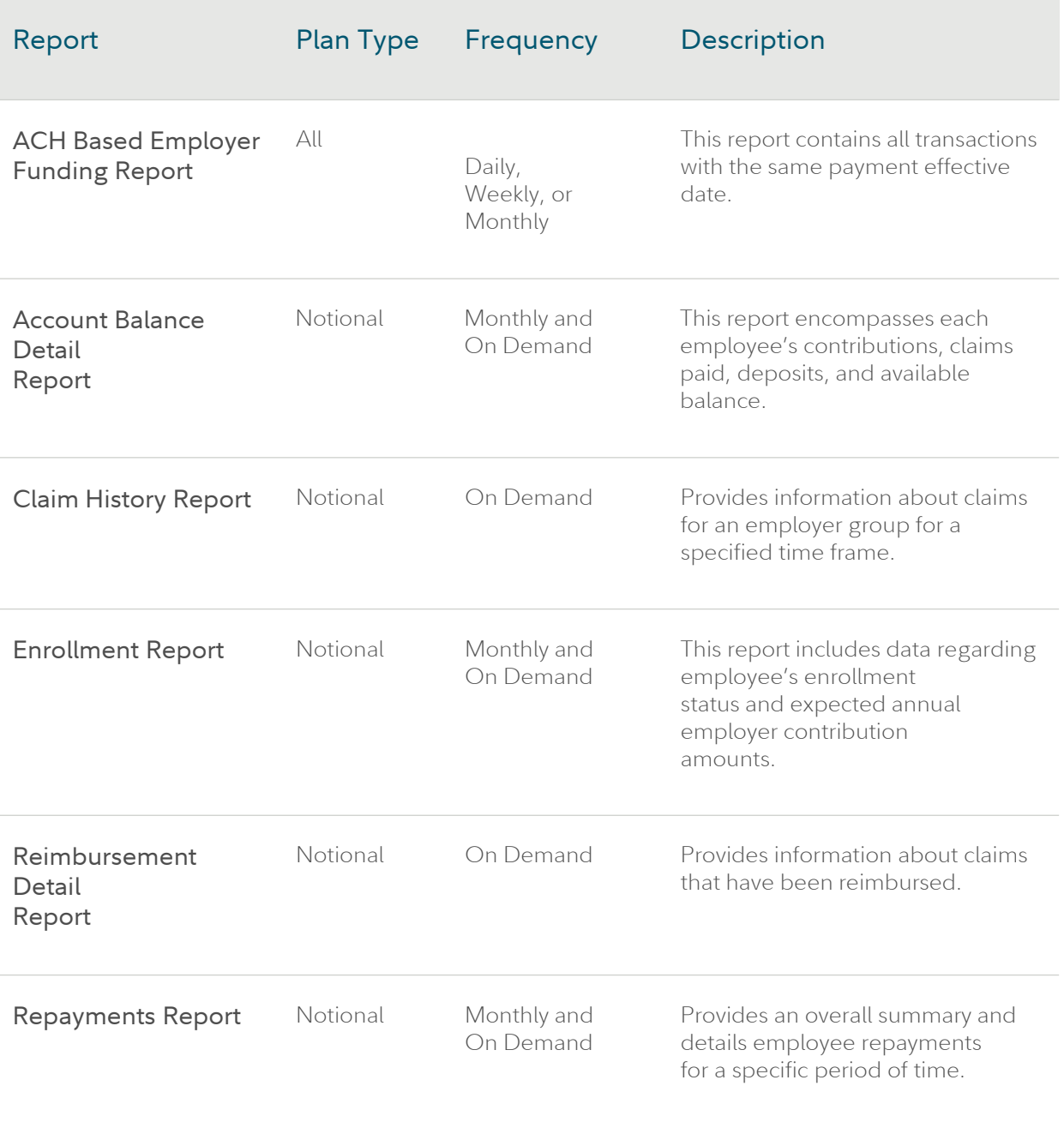

# Answering employee questions

### Employee data

You have access to view real-time data at an employee level to facilitate your ability to support your employees' questions. Below are tips on how to get started.

- $\vee$  To view employee data, select the Employees tab.
- $\vee$  You can search for employees using last name, first name, employee number, employee status or you can select an employee from a list of all employees.
- $\vee$  Note: When searching for a terminated employee be sure that employee status is set to "All."

Once you have accessed an employee's data, you can view various types of data explained on the next page.

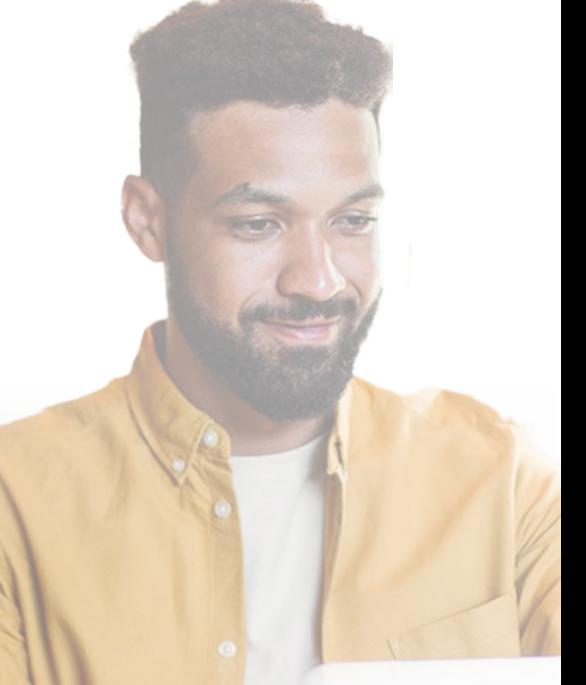

If you have questions about information on the Reimbursement Accounts section of PSW®, please contact the Fidelity Flexible Spending and Reimbursement Accounts Employer Services team at: [FidelityFSAandRA@Fidelity.com](mailto:FidelityFSAandRA@Fidelity.com)

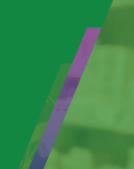

## Types of employee data you can access

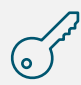

**Profile Data:** The employee's demographic information such as name, address, phone number, email address, date of birth and dependents will position you to verify information such as checks being sent to the correct mailing address, an email address existing to facilitate electronic communications, and dependents information for claim filing purposes.

**Account Summary:** This section provides an overview of the employee's active  $R$   $\overline{Z}$ plan(s) by displaying the eligible amount for the effective enrollment total, K Y contributions to date, total reimbursements, total adjustments, available balance, and forfeiture balance.

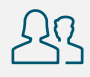

**Dependents:** The dependents section under the employee data tab allows you to view the dependent information.

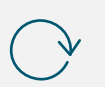

**Contributions:** You can view all posted and projected employer contributions for your employees' benefits. This enables you to verify the monthly contribution amounts.

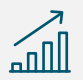

**Enrollments:** You can review the summary of an employee's current and historical enrollments including the effective date, employer contribution and employee contributions to date.

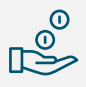

**Payments:** You can see the history of an employee's payments via the debit card or reimbursements made via direct deposit/check for claims. In addition, the payment history provides you with specifics about repayments for overpaid claims

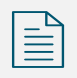

**Claims:** You have access to the complete history of all employees' claims, including the ability to filter information on the account by the date the claim was submitted or the method in which it was filed.

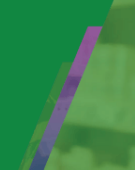

Employers can access the Reimbursement Accounts section of PSW® to download and print the forms or educational materials your employees may need.

Forms can be found by selecting "Resources" from the top bar.

Below is a summary of the various forms available online, as well as two others that participants can obtain by contacting the call center.

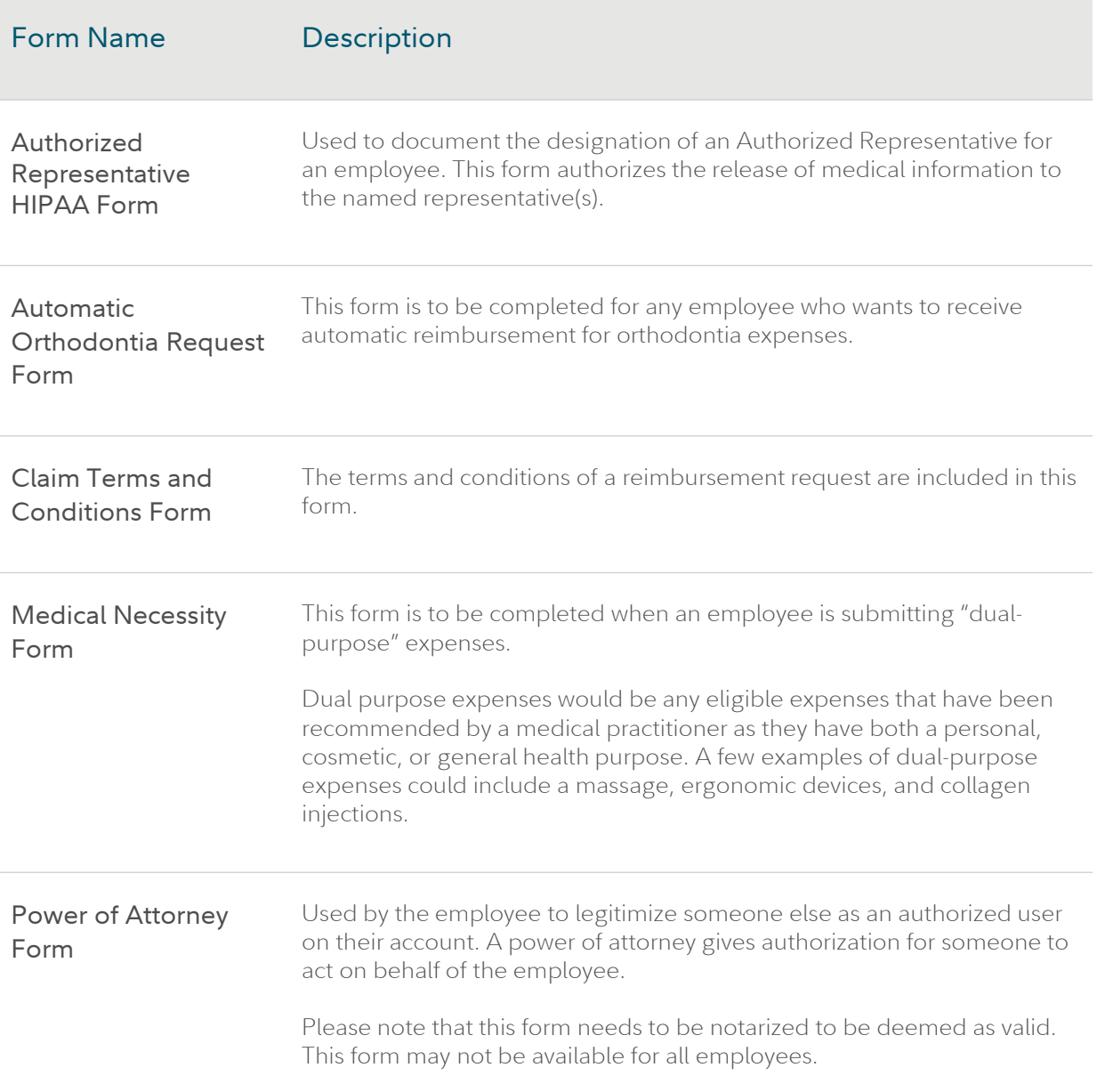

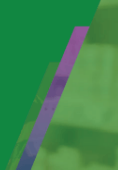

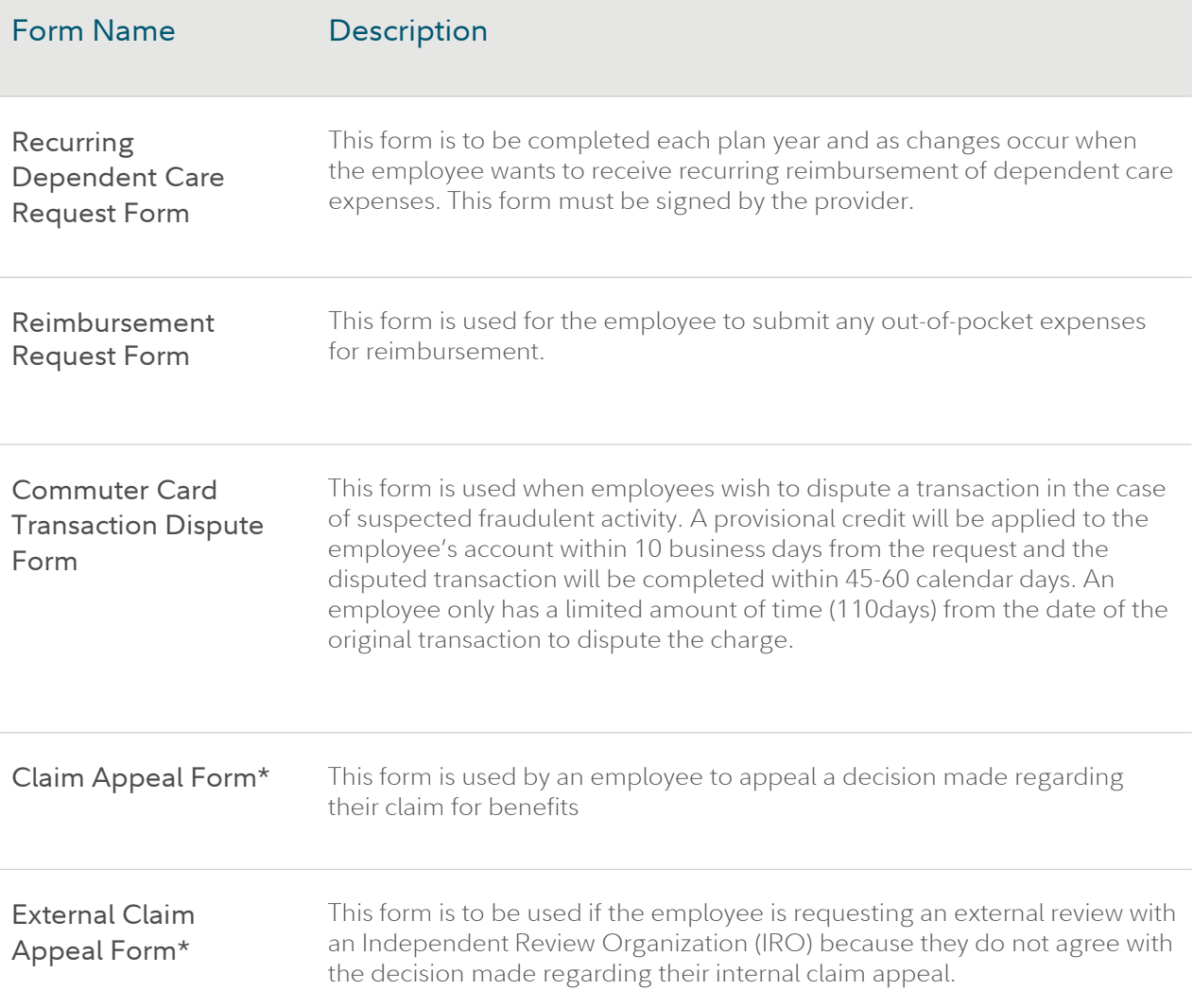

\*These forms are not available online for participants. Employees can contact the Fidelity Flexible Spending and Reimbursement Accounts call center to request the forms be sent to them.

If you have questions about information on the Reimbursement Accounts section of PSW, please contact the Fidelity Flexible Spending and Reimbursement Accounts Employer Services team at: [FidelityFSAandRA@Fidelity.com](mailto:FidelityFSAandRA@Fidelity.com)

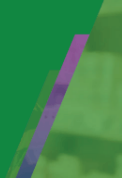

Below are important responsibilities for you to be aware of when it comes to planning to close out their plan year.

### Activity Plan Administration Tasks

Plan Year Closing After your plan year ends, you will receive confirmation that your plan has completed closure for the prior plan year. You will receive an "Account Balance Detail Report" with a summary of your ending account balance for the plan year, along with a list of employees with pending repayments/taxable items.

> Pending repayments are considered ineligible if the necessary follow-up is not done. If the plan year is closed and there are a couple of options available to you to resolve the outstanding ineligible amounts.

- Deduct the amount through payroll as taxable income to the employee. In this situation, the amount is considered as taxable income in addition to their normal wages. This results in an adjusted Form W-2. The IRS has stated that the Form W-2 can be issued in the current year, even if the ineligible transaction was from a previous plan year. The Form W-2 can be issued for active and/or terminated employees.
- Deduct the amount from the employee's wages on an after-tax basis, thereby repaying the plan for the ineligible expense. If selected, the money is retained by the employer as forfeited funds. An employer can choose to use one or both options if circumstances warrant (i.e., issue a Form W-2 for a terminated employee and make an after-tax deduction for an active employee). Please seek a tax advisor to discuss which option fits your plan best.

#### Annual Plan Renewal

The Fidelity Flexible Spending and Reimbursement Accounts client service team will contact you before the end of the plan year to walk you through the renewal process in detail and request the information required to renew your plan.

If your organization is interested in initiating your plan renewal earlier than 90 days prior to the end of the plan year, please feel free to reach out to your client service team to initiate the process.

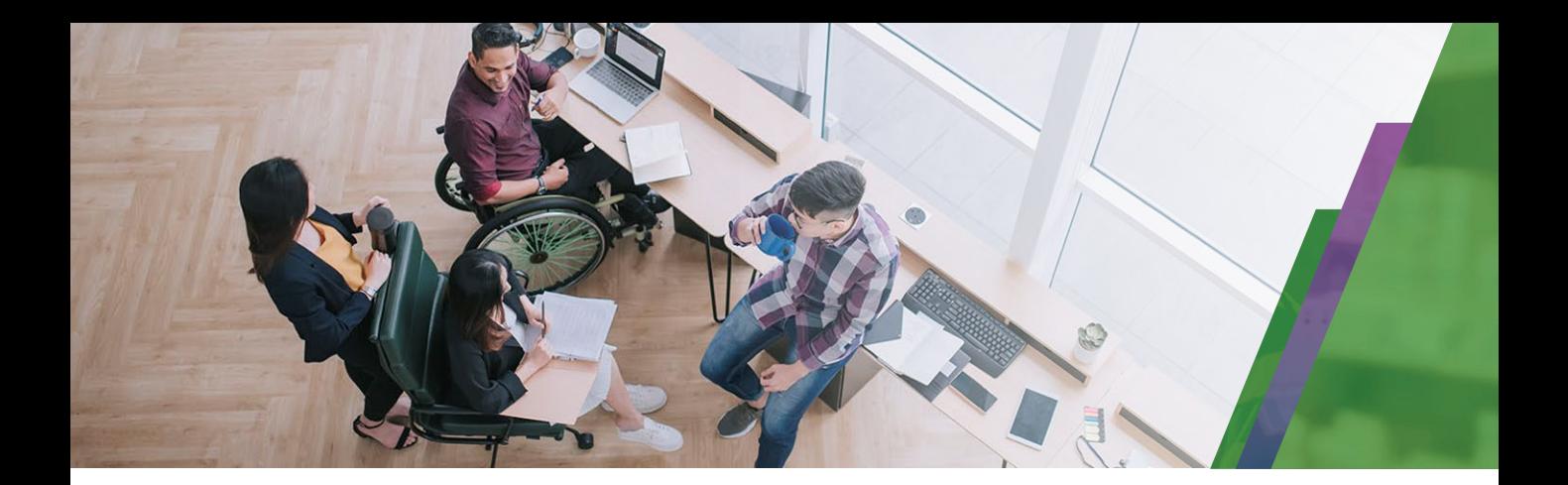

For Plan Sponsor use only.

Fidelity Workplace Services LLC, 245 Summer Street, Boston, MA 02210 © 2024 FMR LLC. All rights reserved.

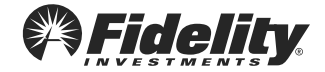